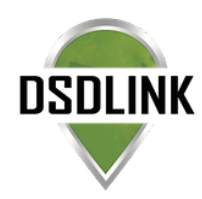

## ONLINE ORDERING WITH DSDLINK

Place your beverage orders anywhere, at any time, on any device with DSDLink. Be informed with up-to-date pricing, inventory information, product specs, account information, and delivery notifications.

## DOWNLOAD & GET STARTED IN MINUTES

1. Search for'DSDLink'

on the App Store/ Google Play to download the app or visit DSDLink.com to access the desktop version.

- 2. Sign up with your email address.
- 3. Link to your distributors
- 4. . Begin placing orders!

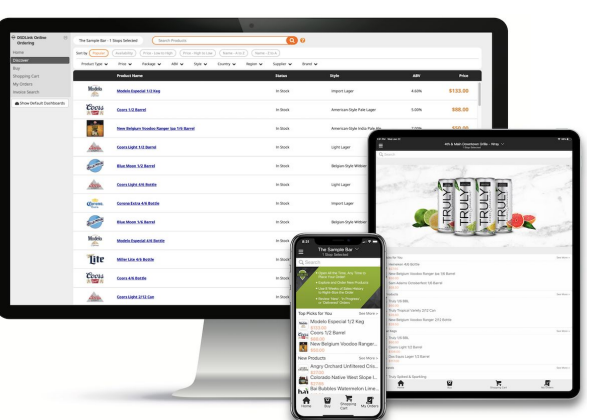

# ORDER ANYWHERE AT ANYTIME!

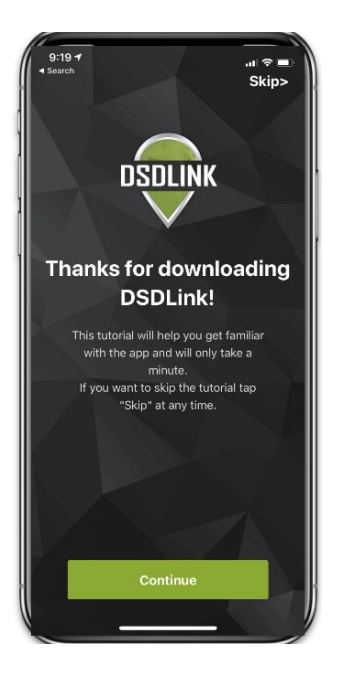

- Explore and order new products
- Place orders for today or for your next scheduled delivery
- Use recent sales history to right-size the order for products
- Take advantage of discounts and promotions
- Know about new products
- Order for multiple accounts

### TRACK YOUR ORDERS

- Follow your delivery with 'Delivery Tracker'
- Edit upcoming orders for any last minute changes
- Be informed with accurate pricing for the day of delivery
- View previous orders and account history
- Delivery notifications

POWERED BY

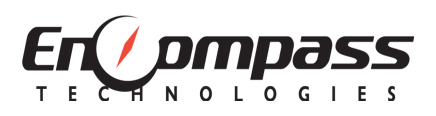

## GET STARTED WITH YOUR SMARTPHONE/TABLET

#### **1. Sign up**

- Download DSDLink from the App Store or Google Play
- -Tap 'Sign up'
- -Enter your Email, Full Name, & Mobile Number
- -Tap sign up again

#### **2. Receive Email/Reset Password**

- -Login to to your email on your phone
- Wait for an email from Info@dsdlink.com
- Open the email and tap 'Reset Password'
- Enter an 8+ character password
- Follow the prompts to return to the application

#### **3. Link Your Business to your Distributors**

- Log in with your email/password
- Swipe through or skip the tutorial
- Tap on the 'Add a link' button at the top
- Search and select your distributor
- Enter a previous invoice number & your customerID
- Tap 'Add a link'

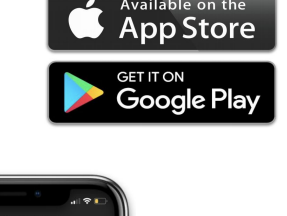

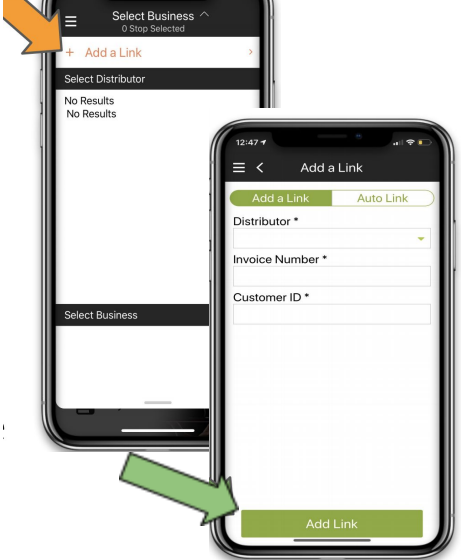

## GET STARTED WITH YOUR COMPUTER

#### **1. Sign up**

- Go to DSDLink.com
- Select 'create a free account'
- Enter your Email, Full Name & Mobile Number.

#### **2. Receive Email/Reset Password**

- -Login to to your email
- Wait for an email from Info@dsdlink.com
- Open the email and tap 'Reset Password'
- Enter an 8+ character password

#### **3. Link Your Business to your Distributors**

- $\overline{\phantom{a}}$  Click menu  $\rightarrow$  show more dashboards
- Click on the home page
- Click 'account' in the top right of the home page.
- Select 'Add a link'
- Search and select your distributor
- Enter a previous invoice number from them & your customer ID
- Click Confirm
- Click your business under'delivery to' on the home page and begin ordering!

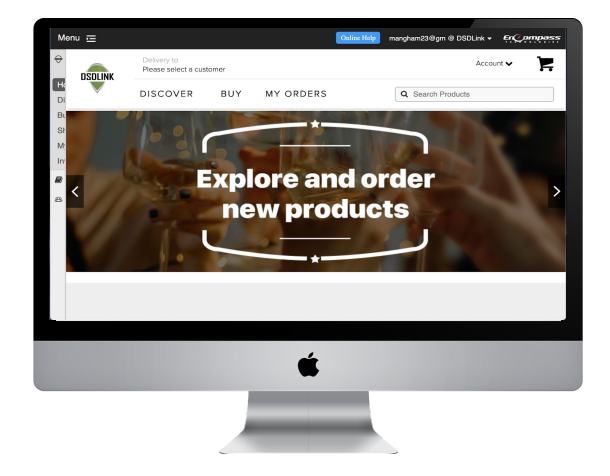

## QUICK START: HOW TO USE DSDLINK

### **HOW TO PLACE AN ORDER**:

- 1. Go to the BUY page  $\rightarrow$  The buy page displays products you are currently purchasing
- 2. Search the buy page with the search box. Search all products by clicking on orange + icon
- 3. Enter in the quantities you would like to buy in the purchase box
	- a. Click on 'sales history' to view the quantities you previously purchased
	- b. Click on the product to view product specs
	- c. Take inventory in the inventory box (optional)
- 4. Go to the shopping cart
- 5. Select place order. This order will be placed for your next scheduled delivery
	- a. Have any pickups? Enter them in the MEMO box in the shopping cart

### **HOW TO DISCOVER NEW PRODUCTS**:

- 1. Go to the DISCOVER PAGE  $→$  The discover page shows you all of the products available for you to buy
- 2. Search for a keyword or filter the page by package type, segment, brand, style etc
- 3. Click on the product
- 4. Click buy
- 5. Enter the quantity you would like to purchase

\*Pro tip: You can go from the buy page to the discover page by clicking on the orange + icon in top right (on the app) or click *'search all products' (on website).*

### **HOW TO VIEW OR EDIT PREVIOUS ORDERS**:

- 1. Go to the MY ORDERS page  $\rightarrow$  The my order page is where you can find your current & past orders
- 2. Click 'edit' to make changes to an existing order
- 3. Add the products and then click back into the shopping cart
- 4. Click submit order
- 5. Click view order detail orinvoice PDF to see the order

### **HOW TO VIEW PAYMENT HISTORY & AR**:

- 1. Click on menu in the top right corner APP: Click on 'paylink'  $\rightarrow$  view bills WEBSITE: Click on 'invoice search
- 2. Select AR account and enter in start & end date
- 3. Click view

### **HOW TO UPDATE USER SETTINGS**:

- APP: Click on settings  $\rightarrow$  user management or email: support@dsdlink.com WEBSITE: Click on home → 'account' → user management
- 2. Editroles
- 3. Click save changes

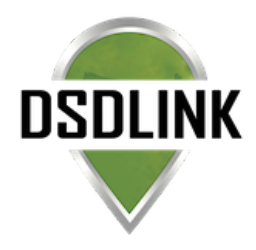

1. Click on menu in the top right corner Need Help? Reach out to your sales representative